Figure 1: From the ShipCSX landing page, scroll over **Plan** and select **Quote RailPlus**.

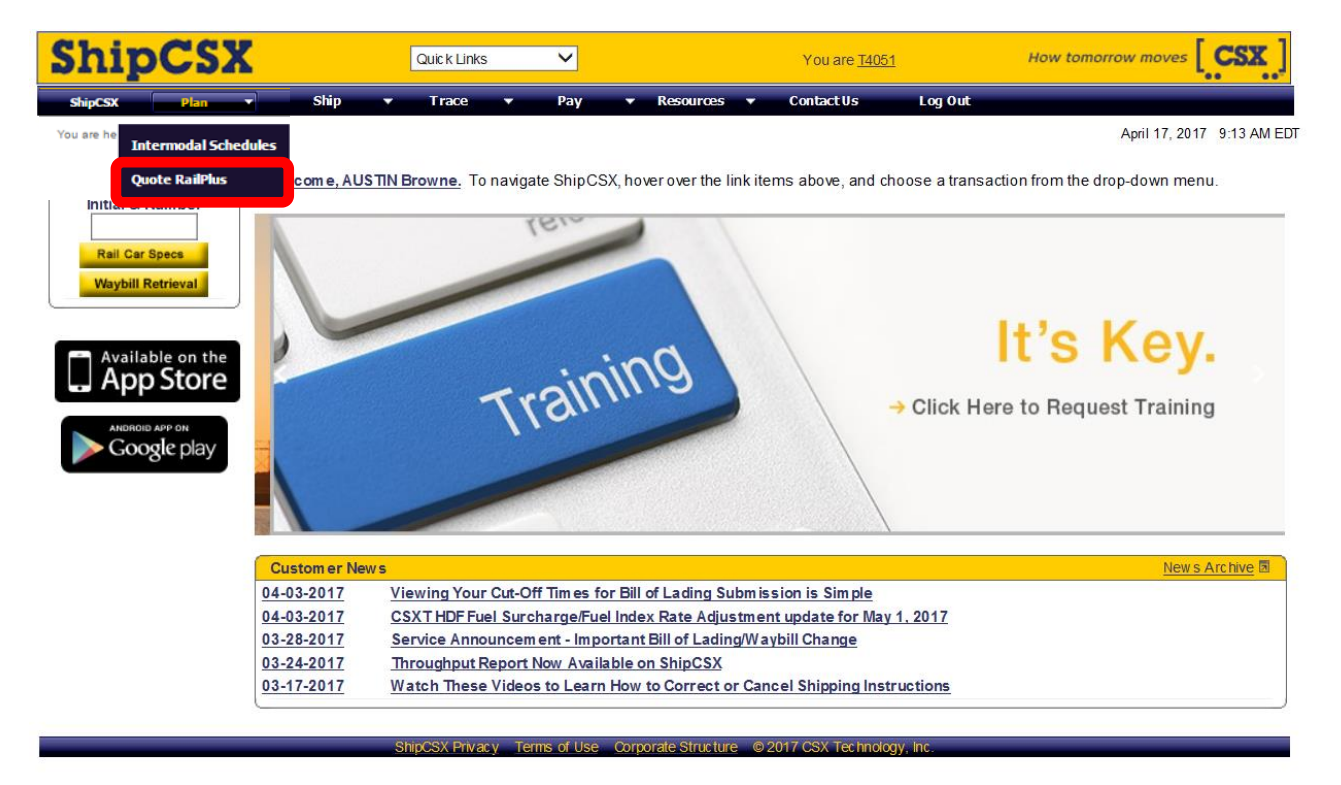

### Figure 2: Select **Options** from the toolbar.

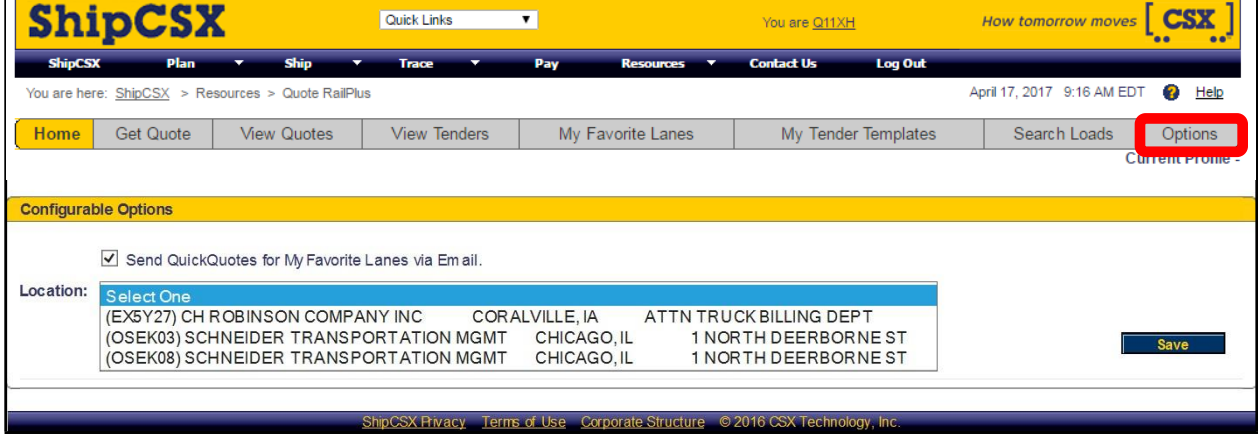

Figure 3: Select Custom Patron code and then **Save**.

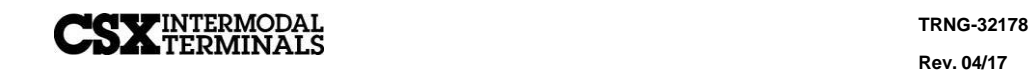

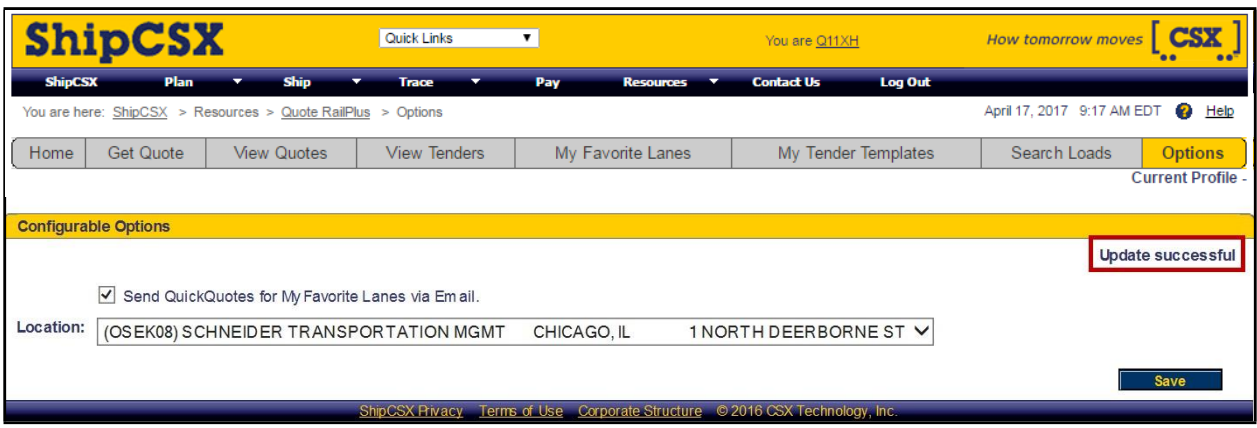

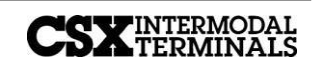

# **Topic 2: Tender Custom Quotes Online**

## Figure 4: Select **View Quotes** and then select **Custom Quotes**.

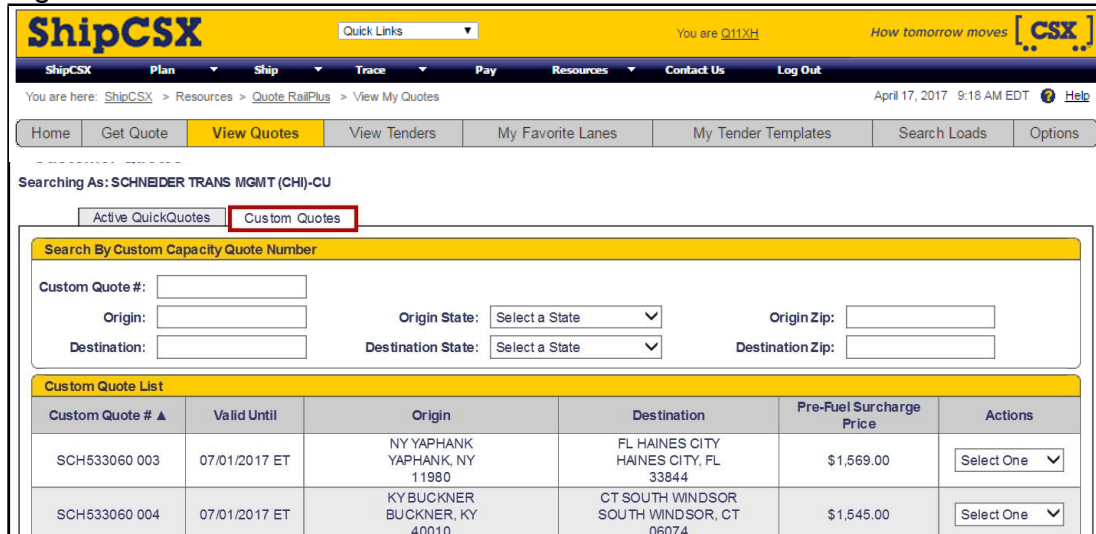

## Figure 5: Select **Tender Load** from the dropdown menu.

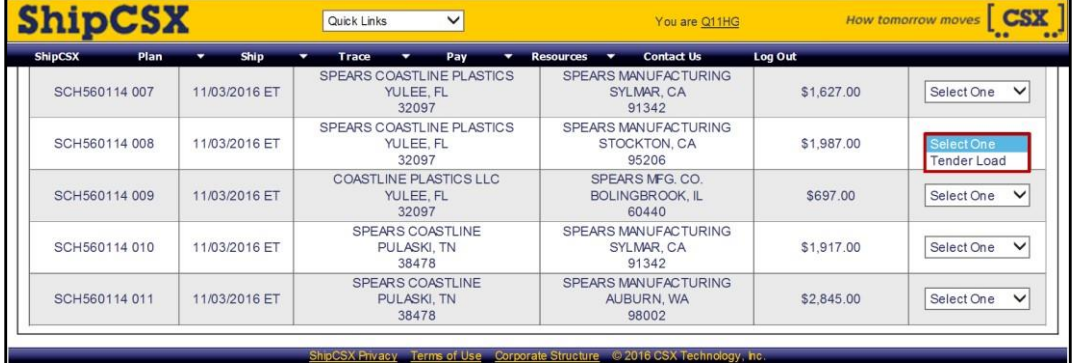

**D2D-S2469**

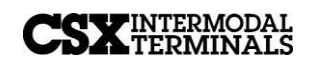

Figure 6: Reserve Capacity and Continue.

|                     | Quote Number: SCH560114 008<br>Pickup Location: SPEARS COASTLINE PLASTICS, 86334 COASTLINE DRIVE, YULEE, FL, 32097<br>Delivery Location: SPEARS MANUFACTURING, 555 ZEPHYR ST, STOCKTON, CA, 95206 |                                      |
|---------------------|----------------------------------------------------------------------------------------------------|--------------------------------------|
|                     |                                                                                                    |                                      |
|                     |                                                                                                    |                                      |
| <b>Pickup Date:</b> | 09/13/2016<br>$\mathbf{r}$                                                                                                    | <b>Search for Availability</b>       |
| 09/13/2016          | 6 AM - 9 AM                                                                                                    | <b>Reserve Capacity and Continue</b> |
| 09/13/2016          | 9 AM - 12 PM                                                                                                    | <b>Reserve Capacity and Continue</b> |
| 09/13/2016          | 12 PM - 3 PM                                                                                                    | <b>Reserve Capacity and Continue</b> |
| 09/13/2016          | 3 PM - 6 PM                                                                                                    | <b>Reserve Capacity and Continue</b> |
| 09/13/2016          | 6 PM - 9 PM                                                                                                    | <b>Reserve Capacity and Continue</b> |
| 09/13/2016          | 9 PM - 12 AM                                                                                                    | <b>Reserve Capacity and Continue</b> |

Figure 7: Enter your Shipment ID.

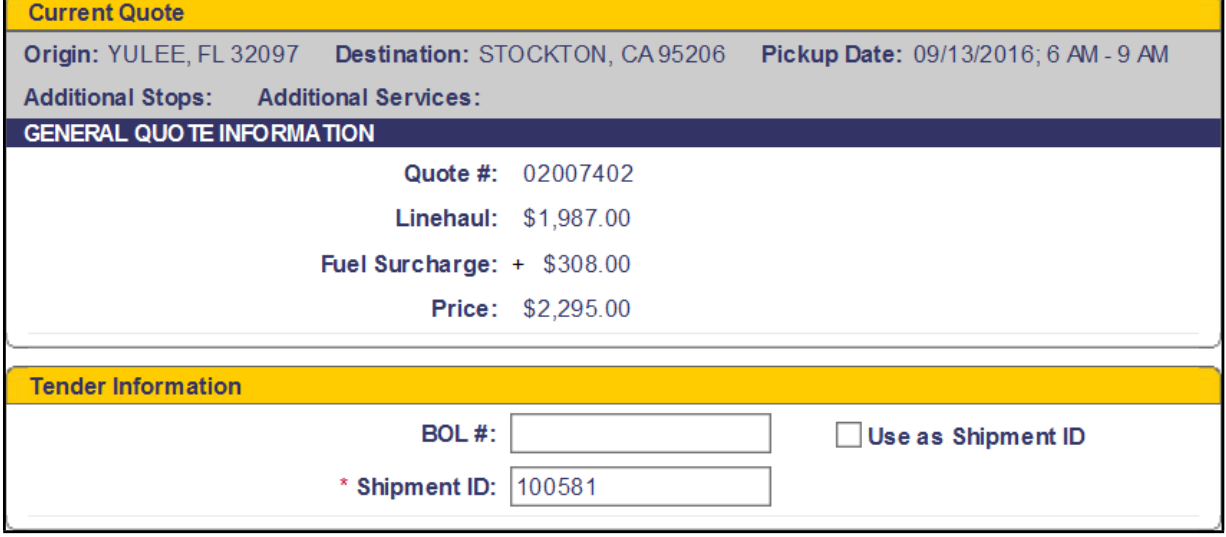

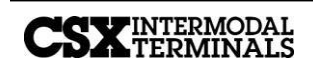

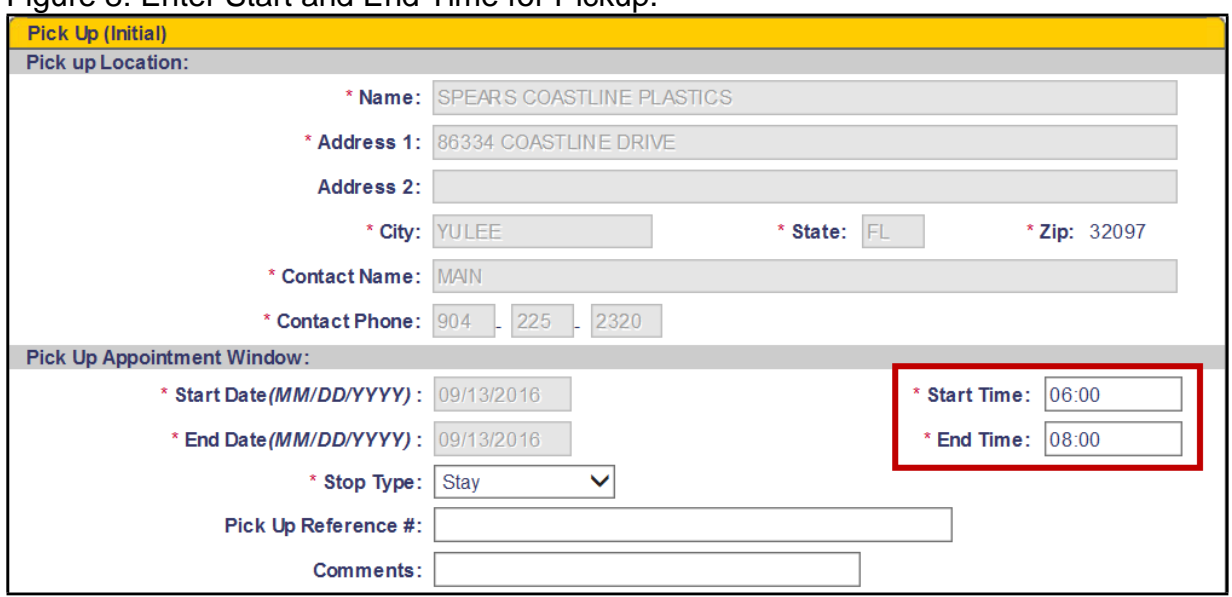

### Figure 8: Enter Start and End Time for Pickup.

## Figure 9: Enter STCC, Pieces, Units, Weight.

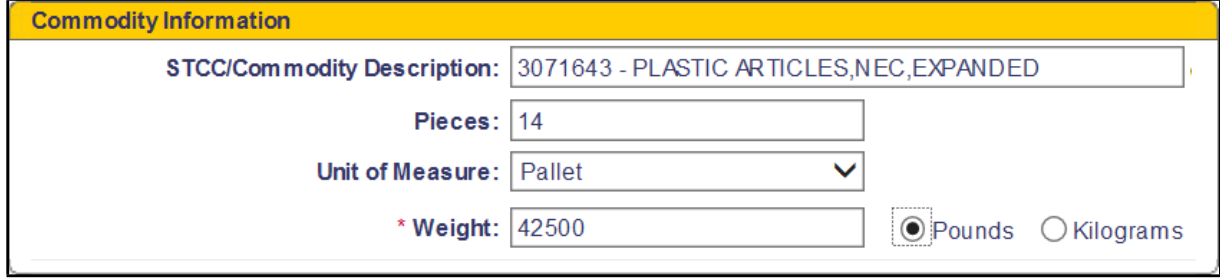

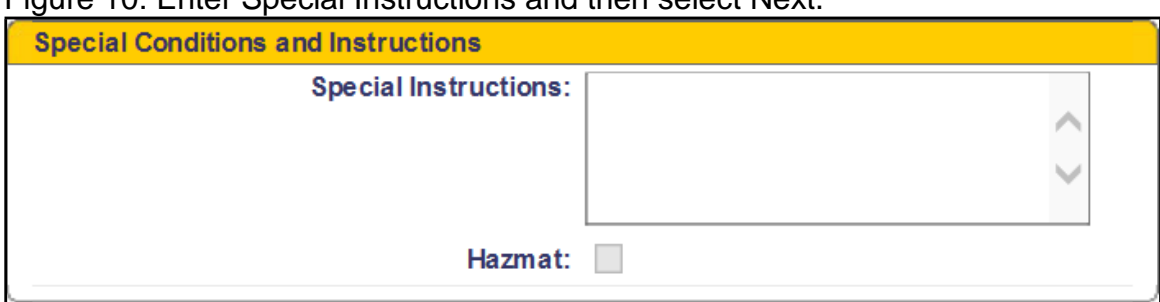

Figure 10: Enter Special Instructions and then select Next.

Figure 11: Review Order Tender and Submit.

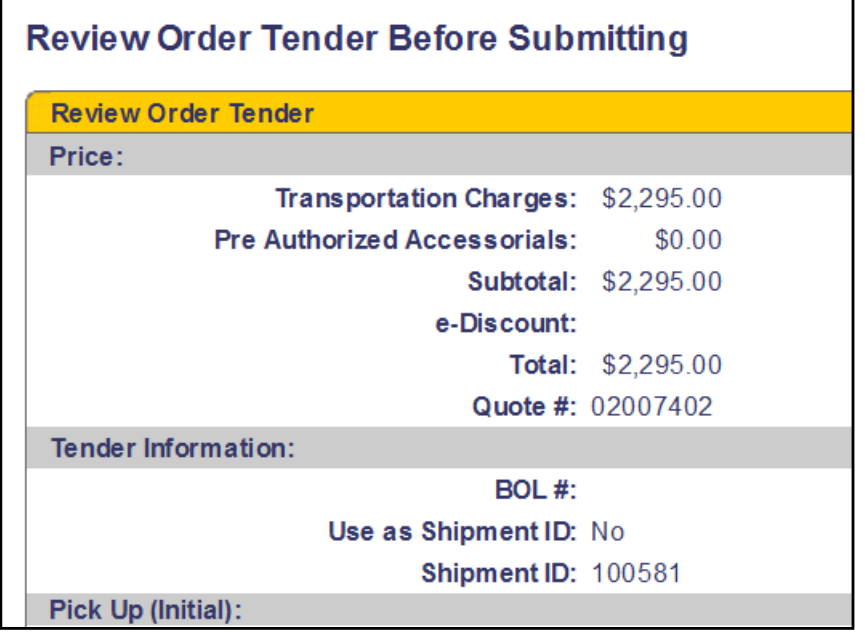

Figure 12: Order Confirmation will show on the screen

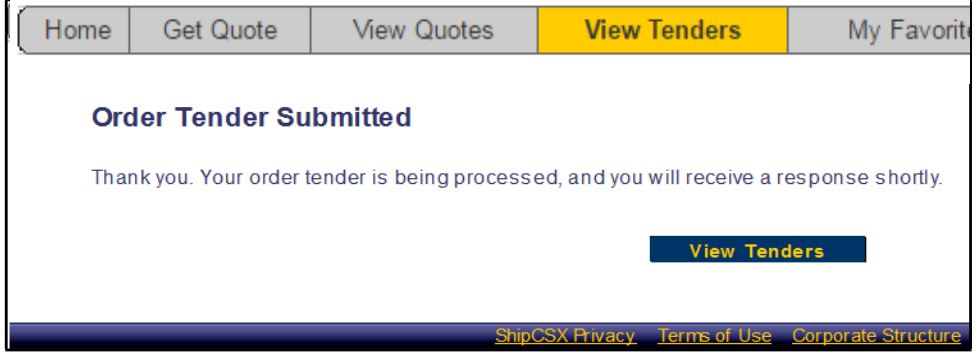

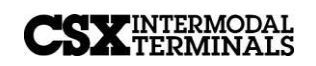